## **BAB V**

## **IMPLEMENTASI DAN PENGUJIAN SISTEM**

## **5.1 IMPLEMENTASI**

Pada tahap ini penulis mengimplementasikan hasil rancangan yang telah dilakukan pada bab sebelumnya sehingga dapat menghasilkan suatu sistem atau perangkat lunak. Adapun hasil dari implementasi halaman website pada SMK Dharma Bhakti 4 Kota Jambi adalah sebagai berikut:

1. Halaman Login

Halaman ini merupakan tampilan pada saat pengguna mengakses modul login. Pengguna dapat login ke dalam sistem dengan memasukkan *username* dan *password* pada *text field* yang telah disediakan dan menekan tombol "login" untuk memasukkan ke dalam sistem. Halaman login dapat dilihat pada gambar 5.1 yang merupakan hasil implementasi rancangan yang terdapat pada gambar 4.27.

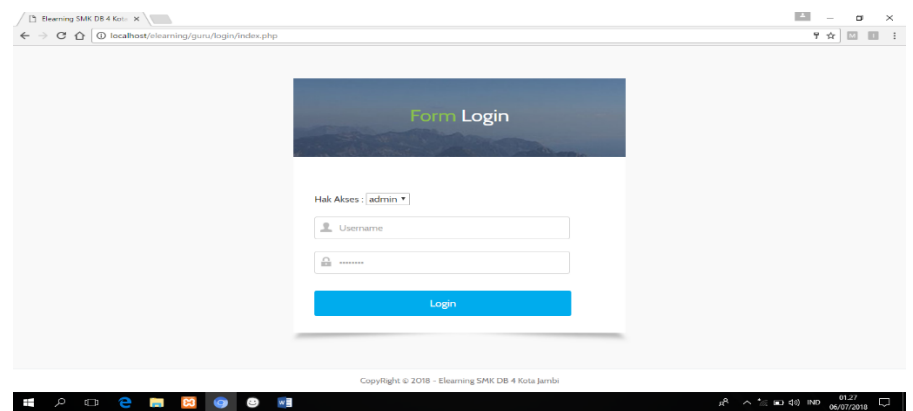

**Gambar 5.1 Halaman Login**

### 2. Halaman Ganti Password

Halaman ini menampilkan *form* yang berisikan *textfield-textfield* yang diperlukan untuk mengganti password pengguna. Apabila password lama yang dimasukkan salah atau password baru yang dimasukkan tidak sama maka sistem akan menampilkan kembali form pengisian ganti password. Halaman ganti password dapat dilihat pada gambar 5.2 yang merupakan hasil implementasi rancangan yang terdapat pada gambar 4.28.

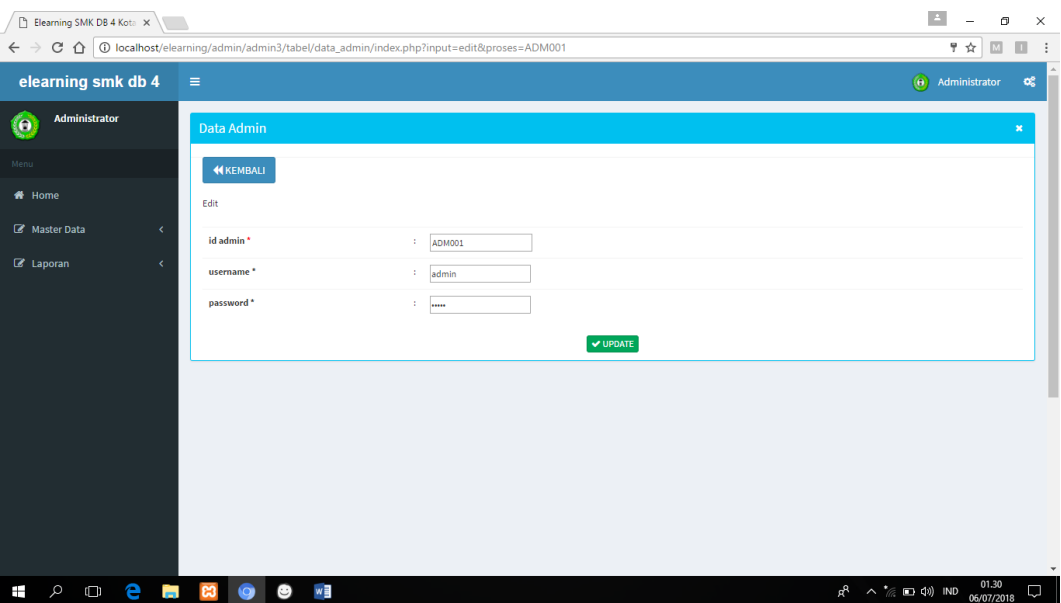

**Gambar 5.2 Halaman Ganti Password Admin**

3. Halaman Utama Admin

Halaman utama admin akan tampil pada saat seorang admin berhasil login ke sistem *E-Learning*.Pada halaman ini terdapat menu-menu pengaturan situs yang hanya dapat dilakukan oleh admistrator seperti penambahan user,pembuatan kelas dan mata kuliah,pengaturan forum,dll. Halaman utama admin dapat dilihat pada gambar 5.3 yang merupakan hasil implementasi rancangan yang terdapat pada gambar 4.19.

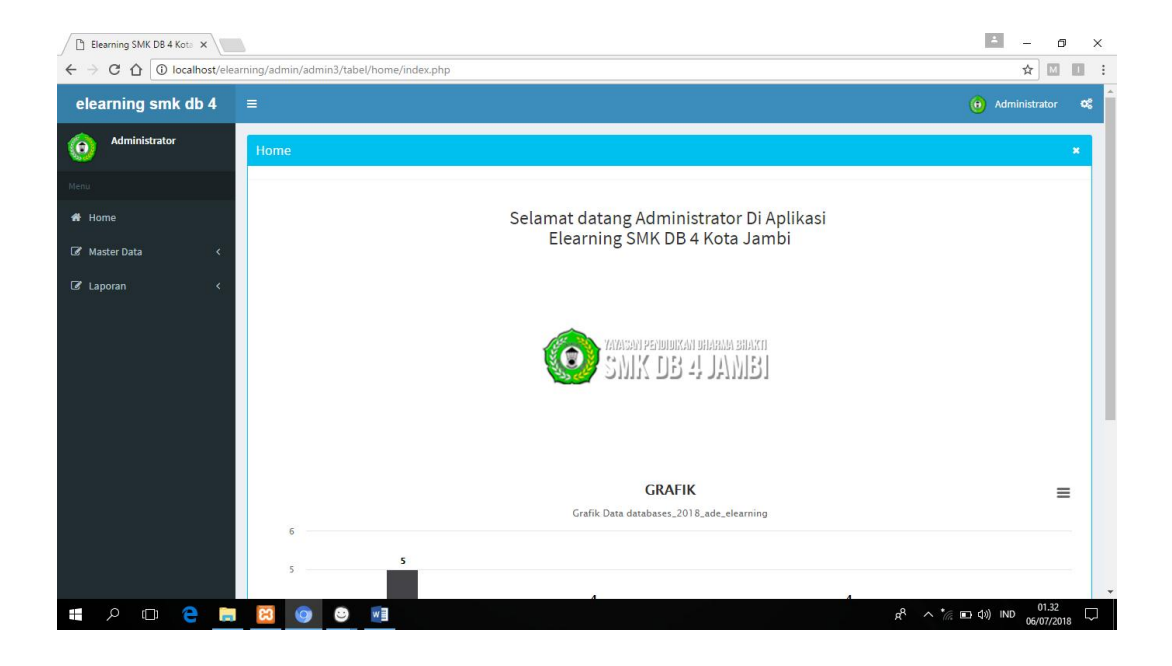

**Gambar 5.3 Halaman Utama Admin**

#### 4. Halaman Utama Guru

Halaman utama guru akan tampil pada seorang guru berhasil login ke sistem *E-Learning.* Pada halaman ini,guru dapat melihat apa saja mata pelajaran yang diajarkan oleh guru tersebut. Guru juga dapat memberikan materi,dan tugas serta nilai tugas yang dikumpulkan.Halaman utama guru dapat dilihat pada gambar 5.4 yang merupakan hasil implementasi rancangan yang terdapat pada gambar 4.20.

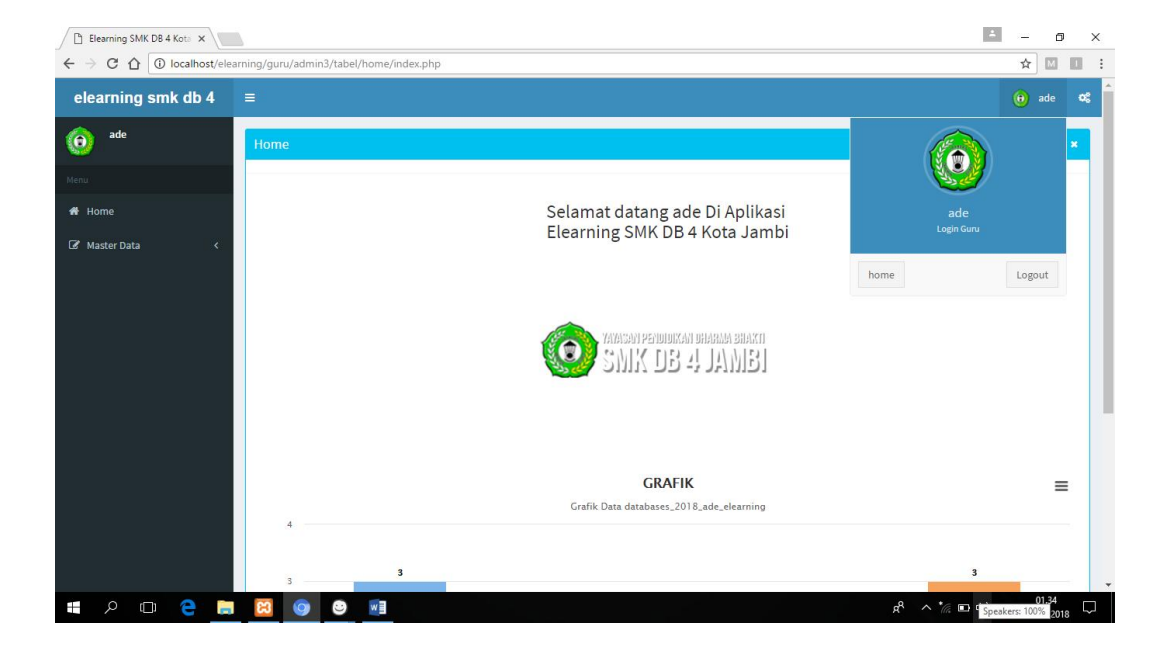

**Gambar 5.4 Halaman Utama Guru**

#### 5. Halaman Utama Siswa

Halaman utama siswa akan tampil pada saat seorang siswa berhasil login kesistem *E-Learning.* Pada halaman ini, siswa dapat melihat apa saja mata pelajaran yang diikutinya. Siswa juga dapat melihat atau mendownload materi, dan mengumpulkan tugas yang diberikan serta melihat nilai yang didapatakan. Halaman utama siswa dapat dilihat pada gambar 5.5 yang merupakan hasil implementasi rancanganyang terdapat pada gambar 4.21.

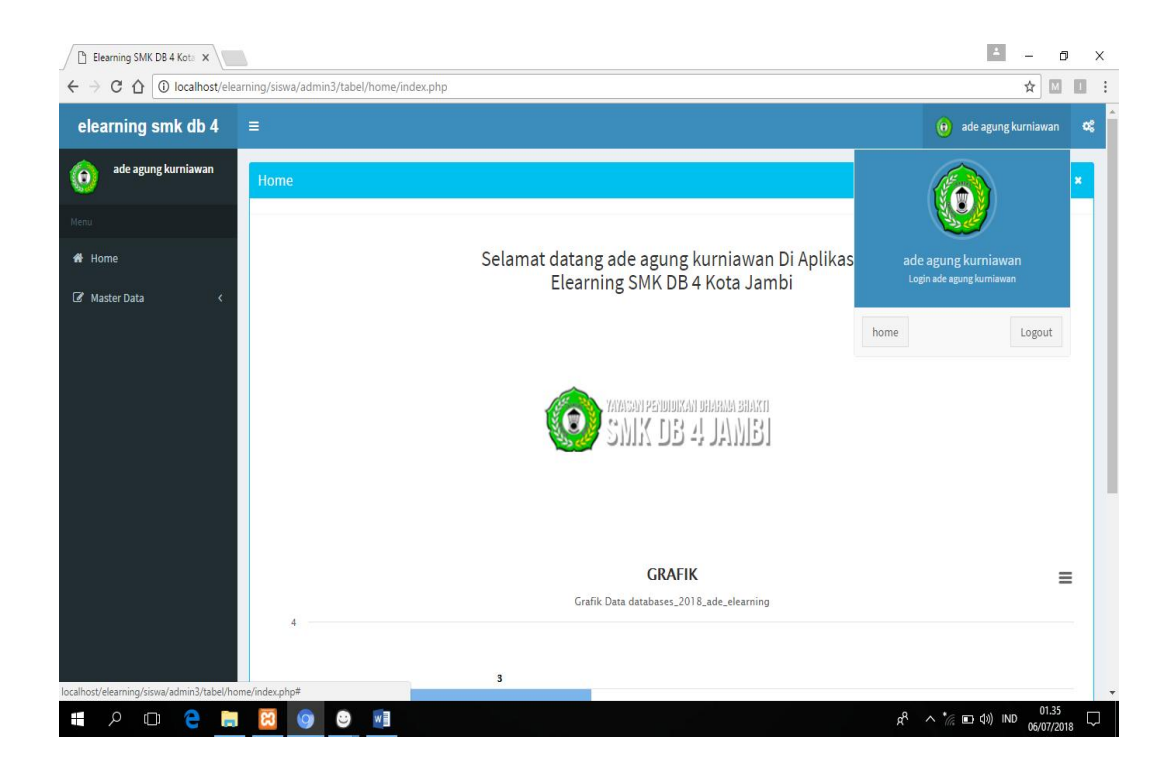

**Gambar 5.5 Halaman Utama Siswa**

6. Halaman Topik Diskusi

Halaman forum ini menampilkan daftar topik-topik forum yang ada di system *E-Learning* ini. Penambahan topik hanya tersedia untuk guru dan siswqa saja. Sedangkan siswa hanya dapat melihat dan memberi tanggapan dalam topik diskusi ini. Halaman Topik diskusi dapat dilihat pada gambar 5.6 yang merupakan hasil implementasi rancangan yang terdapat pada gambar 4.26.

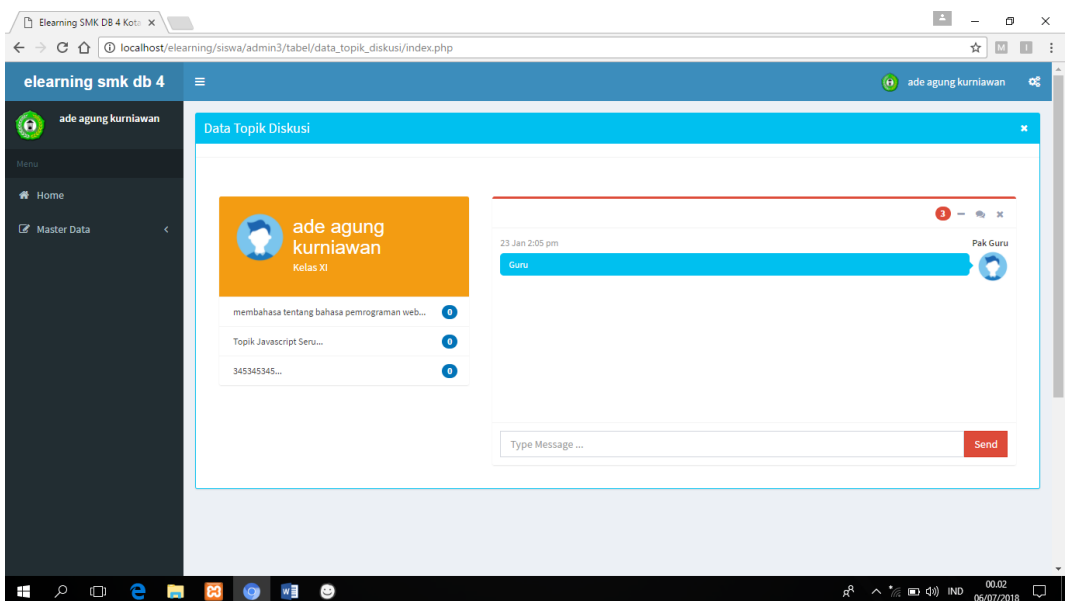

## **Gambar 5.6 Halaman Topik Diskusi**

7. Halaman Profil Guru

Halaman Profil Guru ini menampilkan data dari guru yang telah di daftarkan oleh admin, Guru dapat mengubah data password. Halaman ini dapat dilihat pada gambar 5.7.

| Elearning SMK DB 4 Kota X   |                                                                               | $\mathbb{E}$<br>σ<br>$\times$<br>$\overline{\phantom{a}}$                  |
|-----------------------------|-------------------------------------------------------------------------------|----------------------------------------------------------------------------|
| $\leftarrow$ $\rightarrow$  | C 企 ID localhost/elearning/guru/admin3/tabel/data_guru/index.php?input=detail | $\hfill \square$<br>$\Box$<br>☆<br>÷                                       |
| elearning smk db 4          | $\equiv$                                                                      | $\odot$ ade<br>$\mathbf{o}^o_a$                                            |
| ade<br>$\dot{\mathbf{o}}$   | <b>Data Guru</b>                                                              | $\mathbf{x}$                                                               |
| Menu                        | <b>44 KEMBALI</b>                                                             |                                                                            |
| $\bigoplus$ Home            | Detail                                                                        |                                                                            |
| Master Data<br>$\prec$      | Detail data guru                                                              |                                                                            |
|                             | : GUR002<br>id guru                                                           |                                                                            |
|                             | $:$ ade<br>nama                                                               |                                                                            |
|                             | $\tau=111$<br><b>NUPTK</b>                                                    |                                                                            |
|                             | jenis kelamin<br>11                                                           |                                                                            |
|                             | $\tau=111$<br>tempat lahir                                                    |                                                                            |
|                             | tanggal lahir<br>$: 2018 - 07 - 05$                                           |                                                                            |
|                             | nik<br>$1 - 111$                                                              |                                                                            |
|                             | $\pm$ – $111$<br>status kepegawaian                                           |                                                                            |
|                             | $1 - 111$<br>jenis ptk                                                        |                                                                            |
|                             | $\sim$<br>agama                                                               |                                                                            |
|                             | $\tau=111$<br>alamat                                                          |                                                                            |
|                             | $\pm$ 11<br>no tlp                                                            | $\star$                                                                    |
| e<br>Q<br>$\Box$<br>Ì.<br>Ŧ | w≣<br><b>C3</b><br>۰<br>Ø                                                     | 22.52<br>05/07/2018<br>$R^R \tightharpoonup^* \mathbb{Z} \equiv 1$ ND<br>B |

**Gambar 5.7 Halaman Profil Guru**

## 8. Halaman Data Nilai

Pada halaman ini ditampilkan nilai-nilai dari tugas yang telah dikerjakan oleh siswa. Halaman ini dapat diakses oleh pengguna . Halaman data nilai siswa (user report) dapat dilihat pada gambar 5.8 yang merupakan hasil implementasi rancangan yang terdapat pada gambar 4.24.

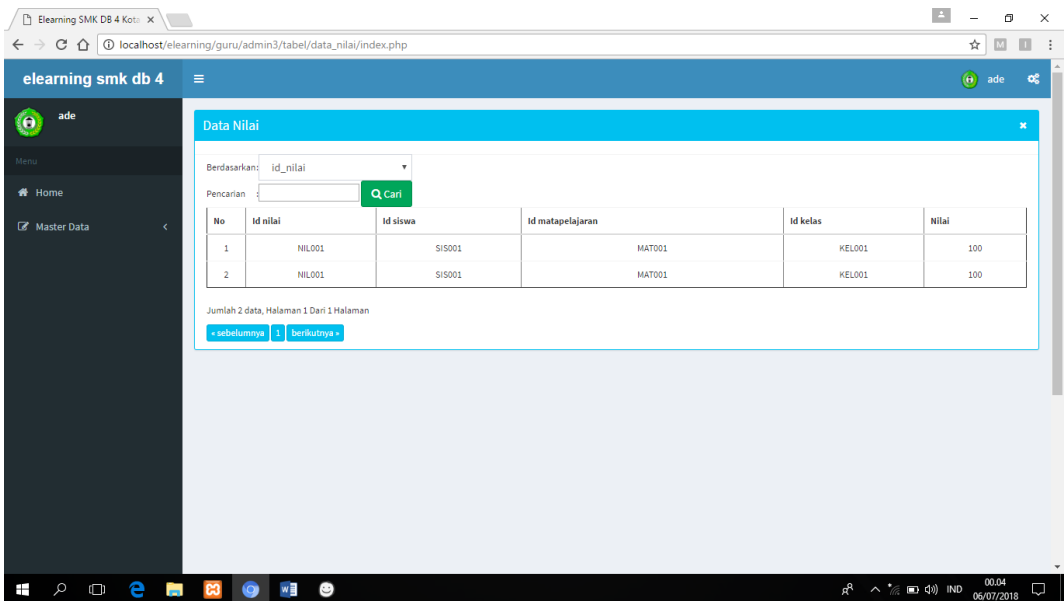

#### **Gambar 5.8 Halaman Data Nilai**

## 9. Halaman Data Materi

Pada halaman ini Guru dapat memberikan beberapa materi dan tugas pada siswa, data materi dapat dilihat pada gambar 5.9 yang merupakan hasil implementasi rancangan yang terdapat pada gambar 4.30.

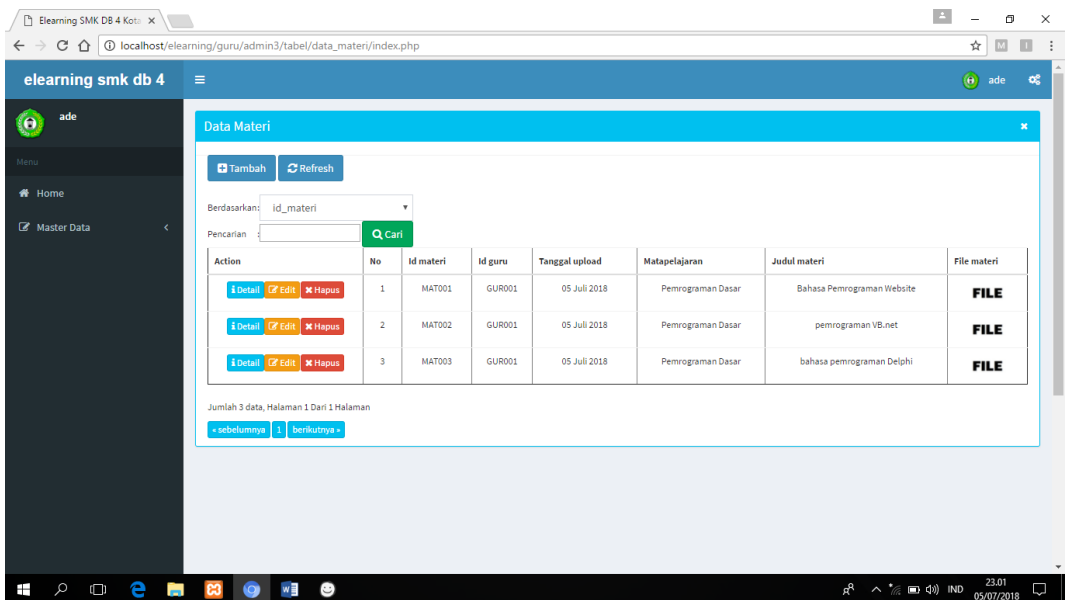

### **Gambar 5.9 Halaman Data Materi**

10. Halaman Data Kelas

Pada halaman ini Guru dapat menambah dan menghapus kelas untuk nama kelas yang harus diisi dan *textarea* untuk memberikan deskripsi mengenai kelas tersebut. Halaman Data kelas dapat dilihat pada gambar 5.10 yang merupakan hasil implementasi rancangan yang terdapat pada gambar 4.29.

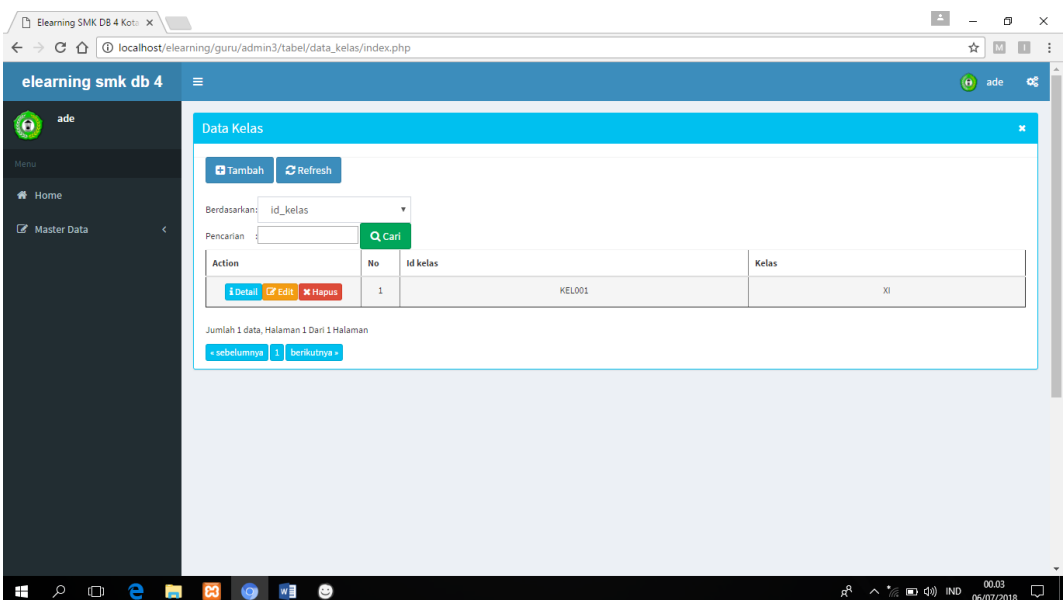

## **Gambar 5.10 Halaman Data Kelas**

11. Halaman Data Soal dan Quis

Pada halaman ini Guru dapat mengolah dan memberikan data soal dan quis secara online kepada siswa. Halaman data soal dan quis dapat dilihat pada gambar 5.11 yang merupakan hasil implementasi rancangan yang terdapat pada gambar 4.31.

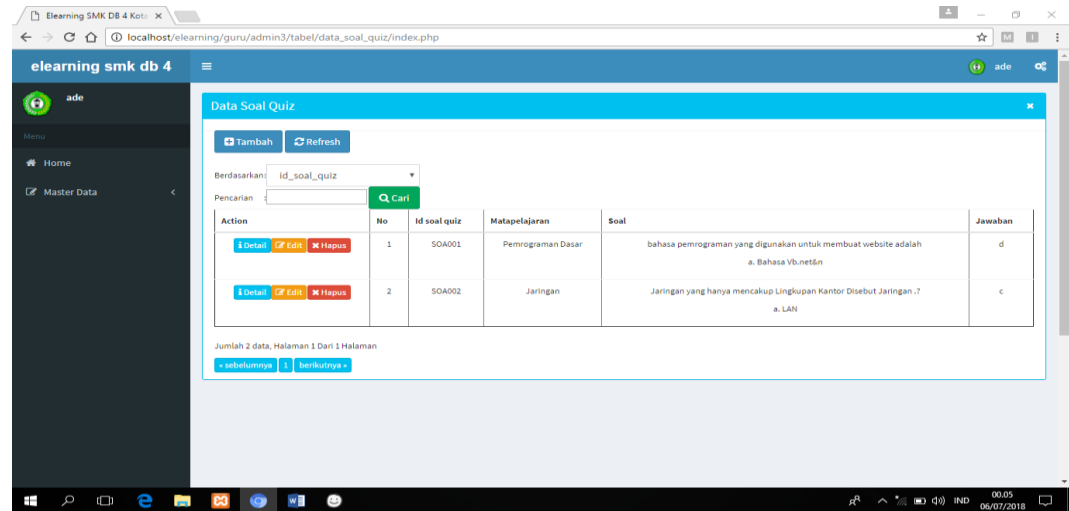

### **Gambar 5.11 Halaman Data Soal Dan Quis**

#### 12. Halaman Data Komentar

Pada halaman initerdapat *textfiled* yang harus diisi dan *textarea* untuk ringkasan mengenai materi terebut. Terdapat juga *textfield* untuk memberikan komentar dari topik yang guru berikan. Halaman tambah tambah komenta dapat dilihat pada gambar 5.12 yang merupakan hasil imolementasi rancangan yang terdapat pada gambar 4.32.

| Elearning SMK DB 4 Kota X                          |                                                                                              |                           |                          |                |                 | $\Delta$<br>$\sigma$<br>$\times$       |                                                                                   |
|----------------------------------------------------|----------------------------------------------------------------------------------------------|---------------------------|--------------------------|----------------|-----------------|----------------------------------------|-----------------------------------------------------------------------------------|
| $\rightarrow$<br>$\leftarrow$                      | $C$ $\bigcap$ $\bigcirc$ localhost/elearning/guru/admin3/tabel/data_komentar_topik/index.php |                           |                          |                |                 |                                        | ☆<br>$\boxed{M}$<br>ш<br>÷                                                        |
| elearning smk db 4                                 | $\equiv$                                                                                     |                           |                          |                |                 |                                        | $\left(\begin{matrix} 0 \\ 0 \end{matrix}\right)$ ade<br>$\alpha_{\rm s}^{\rm e}$ |
| ade<br>$\bullet$                                   | Data Komentar Topik                                                                          |                           |                          |                |                 |                                        | $\pmb{\times}$                                                                    |
| Menu                                               |                                                                                              |                           |                          |                |                 |                                        |                                                                                   |
| <b>#</b> Home                                      | id_komentar_topik<br>Berdasarkan:                                                            | $\boldsymbol{\mathrm{v}}$ |                          |                |                 |                                        |                                                                                   |
| Master Data<br>x                                   | Pencarian                                                                                    | Q Cari                    |                          |                |                 |                                        |                                                                                   |
|                                                    | <b>Action</b><br>No                                                                          |                           | <b>Id komentar topik</b> | <b>Tanggal</b> | <b>Id siswa</b> | <b>Id topik diskusi</b>                | <b>Komentar</b>                                                                   |
|                                                    | i Detail <b>B</b> Edit   <b>x</b> Hapus                                                      | $\mathbf{1}$              | $\mathbf 1$              | 05 Juli 2018   | $\mathbf{1}$    | <b>TOP001</b>                          | 234324                                                                            |
|                                                    | i Detail & Edit   x Hapus                                                                    | $\overline{2}$            | $\mathbf 1$              | 05 Juli 2018   | $\mathbf 1$     | <b>TOP002</b>                          | 11123                                                                             |
|                                                    | i Detail <b>&amp; Edit</b>   <b>x</b> Hapus                                                  | $\overline{\mathbf{3}}$   | $1\,$                    | 05 Juli 2018   | $\,$ 1          | <b>TOP003</b>                          | 456456                                                                            |
|                                                    | i Detail & Edit   * Hapus                                                                    | $\overline{4}$            | $\,$ 1                   | 05 Juli 2018   | $\,$ 1          | TOP003                                 | 565656                                                                            |
|                                                    | Jumlah 4 data, Halaman 1 Dari 1 Halaman<br>berikutnya »<br>« sebelumnya   1                  |                           |                          |                |                 |                                        |                                                                                   |
| e<br>$\varphi$<br>$\Box$<br><b>CONTRACTOR</b><br>Ŧ | w∃<br>$\bullet$<br>Ø<br><u>ဗ</u>                                                             |                           |                          |                |                 | $R^R \sim \mathcal{C} \equiv \Phi$ IND | 00.03<br>Q<br>06/07/2018                                                          |

**Gambar 5.12 Halaman Data Komentar**

## 13. Halaman Data Profil Siswa

Pada halaman ini siswa dapat mengolah data profil siswa menambah dan melihat password login siswa. Halaman data profil siswa dapat dilihat pada gambar 5.14.

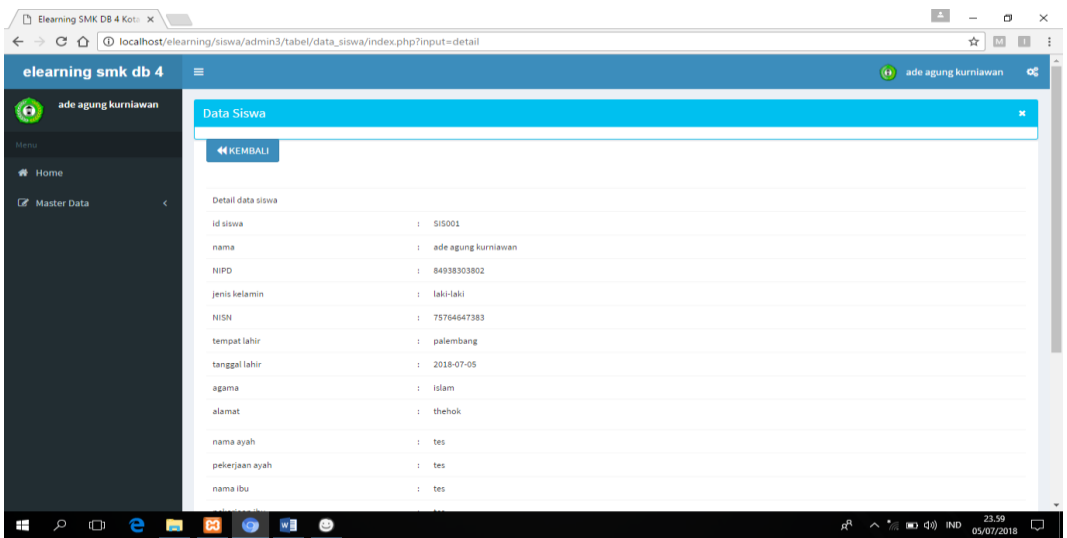

## **Gambar 5.13 Halaman Data Profil Siswa**

14. Halaman Data Materi

Pada halaman ini terdapat beberapa materi yang telah diberikan guru dan siswa dapat mendownload materi yang diberikan oleh guru. Halaman data materi dapat dilihat pada gambar 5.14, yang merupakan hasil implementasi rancangan yang terdapat pada gambar 4.34.

| Elearning SMK DB 4 Kota X                |                                                                                          |                                        | $\Delta$                     |                | Φ                       | $\times$     |
|------------------------------------------|------------------------------------------------------------------------------------------|----------------------------------------|------------------------------|----------------|-------------------------|--------------|
| $\leftarrow$ $\rightarrow$               | C ^   0 localhost/elearning/siswa/admin3/tabel/data_materi/index.php                     |                                        |                              | $\frac{1}{24}$ | $\overline{\mathbb{M}}$ | $\Box$       |
| elearning smk db 4                       | $\equiv$                                                                                 |                                        | $\Theta$ ade agung kurniawan |                |                         | og           |
| ade agung kurniawan<br>$\bullet$         | <b>Data Materi</b>                                                                       |                                        |                              |                |                         | $\mathbf{x}$ |
| Menu                                     |                                                                                          |                                        |                              |                |                         |              |
| <b>#</b> Home                            | $\mathbf Q$ Cari<br>Berdasarkan: id materi<br>v Pencarian:                               |                                        |                              |                |                         |              |
| Master Data<br>×                         | <b>BAHASA PEMROGRAMAN WEBSITE</b><br><b>Lati</b><br><b>PEMROGRAMAN DASAR</b><br>Download |                                        |                              |                |                         |              |
|                                          | <b>PEMROGRAMAN VB.NET</b><br>ආ<br><b>PEMROGRAMAN DASAR</b><br><b>Download</b>            |                                        |                              |                |                         |              |
|                                          | <b>BAHASA PEMROGRAMAN DELPHI</b><br>ආ<br>PEMROGRAMAN DASAR<br>Download                   |                                        |                              |                |                         |              |
|                                          | Jumlah 3 data, Halaman 1 Dari 1 Halaman<br>« sebelumnya   1   berikutnya »               |                                        |                              |                |                         |              |
|                                          |                                                                                          |                                        |                              |                |                         |              |
| e<br>Q<br>$\Box$<br><b>Contract</b><br>Ŧ | $w \equiv$<br>O<br><b>C3</b><br>Ø                                                        | $R^R \t M^*$ (c) and $\Phi$ (c) $\Phi$ |                              |                | 00.00<br>06/07/2018     | $\star$<br>D |

**Gambar 5.14 Halaman Data Materi** 

### 15. Halaman Data Nilai

Halaman ini menampilkan daftar nilai hasil ujian yang telah siswa lakukan, siswa dapat memilih menampilkan nilai dari mata pelajaran yang diinginkan. Halaman Data Nilai Siswa dapat dilihat pada gambar 5.15 yang merupakan hasil implementasi rancangan yang terdapat pada gambar 4.23.

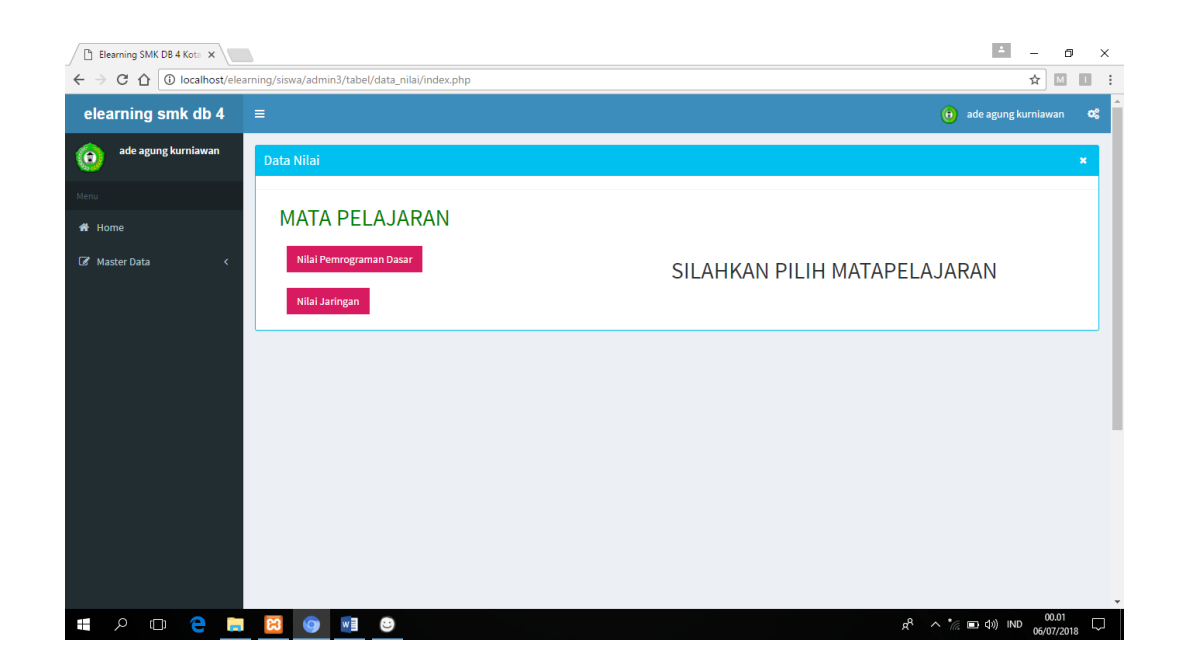

**Gambar 5.15 Halaman Data Nilai**

16. Halaman Data Soal Quis

Halaman ini menampilkan data soal quis yang diberikan oleh Guru dan siswa dapat langsung mengerjakan soal secara online. Halaman Data Soal Quis dapat dilihat pada gambar 5.16 yang merupakan hasil implementasi rancangan yang terdapat pada gambar 4.24.

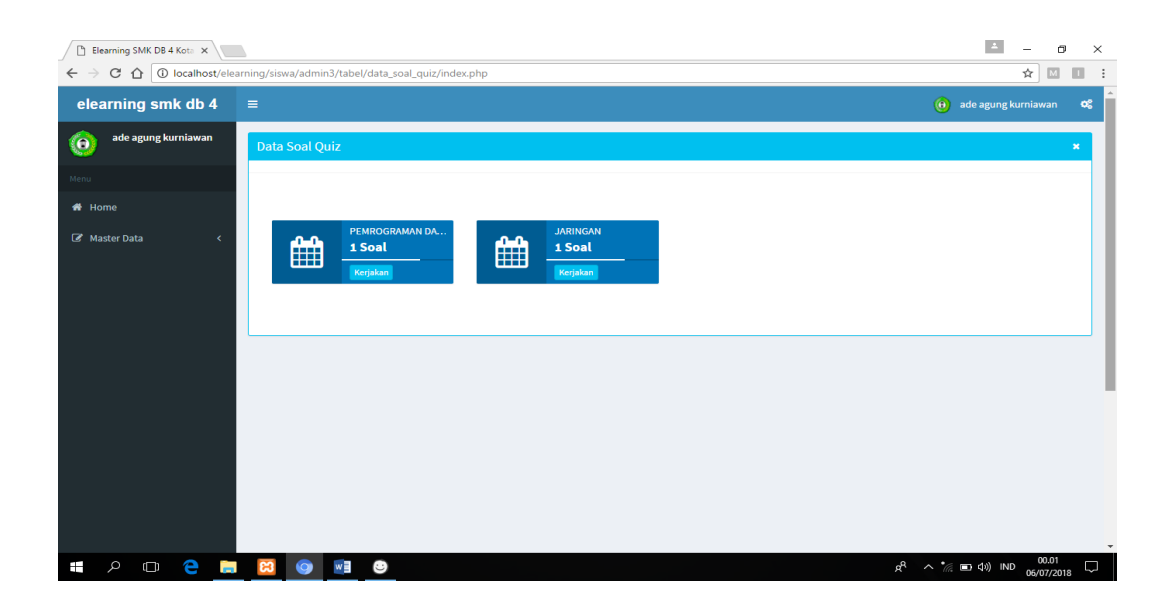

## **Gambar 5.16 Halaman Data Soal Quis**

1. Halaman Data Topik Diskusi

Halaman ini menampilkan data topik diskusi siswa dapat memberikan komentar dan membahas topik diskusi secara online. Halaman Data Topik Diskusi dapat dilihat pada gambar 5.17 yang merupakan hasil implementasi rancangan yang terdapat pada gambar 4.25

| Elearning SMK DB 4 Kota X        |                                                                                                    |           | $\Delta$                             |            | $\sigma$            | $\times$                      |
|----------------------------------|----------------------------------------------------------------------------------------------------|-----------|--------------------------------------|------------|---------------------|-------------------------------|
| $\leftarrow$ $\rightarrow$       | $\textstyle\bigcirc\text{ }\bigcirc\text{ }\bigcirc\text{ }\bigcirc\text{ localhost/elearning/siswa/admin3/table/data\_topik\_diskusi/index.php}$ |           |                                      | ☆          | $\Box$              | $\Box$<br>$\ddot{\mathbf{r}}$ |
| elearning smk db 4<br>$\equiv$   |                                                                                                    |           | $\Theta$ ade agung kurnlawan         |            |                     | $\mathbf{c}^a_a$              |
| ade agung kurniawan<br>$\bullet$ | Data Topik Diskusi                                                                                                    |           |                                      |            |                     | $\pmb{\times}$                |
| Menu                             |                                                                                                    |           |                                      |            |                     |                               |
| # Home                           |                                                                                                    |           |                                      |            |                     |                               |
| Master Data<br>×                 | ade agung                                                                                                    |           | $\bullet$ –                          | $m \times$ |                     |                               |
|                                  | kurniawan                                                                                                    |           | 23 Jan 2:05 pm                       | Pak Guru   |                     |                               |
|                                  | Kelas XI                                                                                                    |           | Guru                                 |            |                     |                               |
|                                  |                                                                                                    |           |                                      |            |                     |                               |
|                                  | membahasa tentang bahasa pemrograman web                                                                                                    | $\bullet$ |                                      |            |                     |                               |
|                                  | Topik Javascript Seru                                                                                                    | $\bullet$ |                                      |            |                     |                               |
|                                  | 345345345                                                                                                    | $\bullet$ |                                      |            |                     |                               |
|                                  |                                                                                                    |           |                                      |            |                     |                               |
|                                  |                                                                                                    |           |                                      |            |                     |                               |
|                                  |                                                                                                    |           | Type Message                         | Send       |                     |                               |
|                                  |                                                                                                    |           |                                      |            |                     |                               |
|                                  |                                                                                                    |           |                                      |            |                     |                               |
|                                  |                                                                                                    |           |                                      |            |                     |                               |
|                                  |                                                                                                    |           |                                      |            |                     |                               |
| e m<br>Q<br>$\Box$<br>Ŧ          | $w \equiv$<br>$\bullet$<br><b>C3</b><br>O                                                                                                    |           | $R^R \sim \frac{1}{100}$ (10 49) IND |            | 00.02<br>06/07/2018 | $\rightarrow$<br>U            |

**Gambar 5.17 Halaman Data Topik Diskusi**

### **5.2 PENGUJIAN SISTEM**

Untuk mengetahui keberhasilan dari implementasi sistem yang telah dilakukan, maka penulis melakukan tahap pengujian terhadap sistem, Pada tahap ini dilakukan pengujian menggunakan metode Black Box. Black Box adalah pengujian yang dilakukan hanya mengamati hasil eksekusi melalui data uji dan memeriksa fungsional dari perangkat lunak, dimana penulis hanya memastikan hasil output telah sesuai dengan harapan sehingga metode Black Box ini telah membantu penulis untuk mengecek aplikasi yang dirancang terhadap program yang sudah dibuat secara keseluruhan. Pengujian ini dilaksanakan dengan tujuan agar dapat mengetahui apakah program yang dibuat sudah sesuai dengan rancangan.

dan kemudian dilanjutkan dengan pilihan menu yang terdapat pada sistem secara keseluruhan.

Untuk menguji sistem ini diperlukan server local dan *web browser.* Dalam hal tersebut penulis menggunakan xampp sebagai serverlocal dan *google chrome.* Setelah perangkat tersebut diinstal kedalam komputer barulah sistem dapat dijalankan dan diuji dengan mengaktifkan *xampp* dan menjalankan program *google chrome.* 

#### 1. Pengujian halaman login

Pada tahap ini, dilakukan pengujian pada halaman login untuk mengetahui apakah proses login berjalan dengan baik atau tidak. Hasil pengujian pada halaman login dapat dilihat pada Tabel 5.1 :

| <b>Modul</b><br>yang<br>di uji | <b>Prosedur</b><br>pengujian                                                                                                    | <b>Masukan</b>                            | Keluaran<br>yang di<br>harapkan                                                                  | <b>Hasil</b> yang<br>didapat                                                                        | Kesimpulan |
|--------------------------------|----------------------------------------------------------------------------------------------------|-------------------------------------------|--------------------------------------------------------------------------------------------------|----------------------------------------------------------------------------------------------------|------------|
| Login                          | Masuk ke<br>$\bullet$<br>halaman<br>login<br>Masukan<br>$\bullet$<br>username<br>$\&$<br>password<br>Klik<br>$\bullet$<br>tombol<br>login                  | Username,<br>password,<br>tombol<br>login | Pengguna<br>dapat masuk<br>ke sistem dan<br>mendapatkan<br>hak akses<br>sesuai dengan<br>level   | Pengguna<br>dapat masuk<br>ke sistem dan<br>mendapatkan<br>hak akses<br>sesuai<br>dengan level      | Baik       |
| Login                          | Masuk ke<br>$\bullet$<br>halaman<br>login<br>Masukan<br>$\bullet$<br>username<br>atau<br>password<br>yang<br>salah<br>Klik<br>$\bullet$<br>tombol<br>login | Username,<br>password,<br>tombol<br>login | Menampilkan<br>pesan<br>error, bahwa<br>username<br>atau password<br>yang<br>dimasukkan<br>salah | Menampilkan<br>pesan<br>error, bahwa<br>username<br>atau<br>password<br>yang<br>dimasukkan<br>salah | Baik       |

**Tabel 5.1 Pengujian Halaman Login**

# 2. Pengujian Halaman Ganti Password Admin

Pada tahap ini, dilakukan pengujian pada halaman ganti password untuk mengetahui apakah proses penggantian password berjalan dengan baik atau tidak. Hasil pengujian pada halaman ganti password dapat dilihat pada Tabel 5.2 :

| <b>Modul</b><br>yang di<br>uji | <b>Prosedur</b><br>pengujian                                                                                                    | <b>Masukan</b>                                             | <b>Keluaran</b><br>yang di<br>harapkan                                                                                                    | <b>Hasil</b> yang<br>didapat                                                                                                    | Kesimpulan |
|--------------------------------|----------------------------------------------------------------------------------------------------|------------------------------------------------------------|----------------------------------------------------------------------------------------------------|----------------------------------------------------------------------------------------------------|------------|
| Ganti<br>password              | Pilih<br>$\bullet$<br>menu<br>profil<br>Klik ubah<br>password<br>Masukkan<br>password<br>lama dan<br>baru<br>dengan<br>benar<br>Klik<br>tombol<br>simpan           | Password<br>lama,<br>password<br>baru,<br>tombol<br>simpan | Pengguna<br>berhasil<br>mengganti<br>password<br>dan<br>password<br>baru<br>tersimpan<br>didalam<br>database                                               | Pengguna<br>berhasil<br>mengganti<br>password<br>dan<br>password<br>baru<br>tersimpan<br>didalam<br>database                                               | Baik       |
| Ganti<br>password              | Pilih<br>$\bullet$<br>menu<br>profil<br>Klik ubah<br>password<br>Masukkan<br>password<br>lama atau<br>baru<br>dengan<br>tidak<br>benar<br>Klik<br>tombol<br>simpan | Password<br>lama,<br>password<br>baru,<br>tombol<br>simpan | Menampil<br>kan pesan<br>error<br>bahwa<br>password<br>yang di<br>masukkan<br>salah atau<br>tidak<br>cocok,<br>kembali ke<br>form<br>pengisian<br>password | Menampilk<br>an pesan<br>error<br>bahwa<br>password<br>yang di<br>masukkan<br>salah atau<br>tidak<br>cocok,<br>kembali ke<br>form<br>pengisian<br>password | Baik       |

**Tabel 5.2 Pengujian Halaman Ganti Password Admin**

3. Pengujian Halaman Utama Admin

Pada tahap ini, dilakukakan pada halaman utama profil admin untuk mengetahui dan mengolah data admin pada menu yang tersedia. Hasil pengujian pada halaman edit/tambah profil dapat dilihat pada Tabel 5.3 :

| <b>Modul</b>               | <b>Prosedur</b>                                                                                                    |                                                  | <b>Keluaran</b>                                                                                         | <b>Hasil</b>                                                                                            |            |
|----------------------------|----------------------------------------------------------------------------------------------------|--------------------------------------------------|----------------------------------------------------------------------------------------------------|----------------------------------------------------------------------------------------------------|------------|
| yang di                    |                                                                                                    | <b>Masukan</b>                                   | yang di                                                                                                 | yang di                                                                                                 | Kesimpulan |
| uji                        | pengujian                                                                                                    |                                                  | harapkan                                                                                                | dapat                                                                                                   |            |
| Edit /<br>tambah<br>profil | Klik menu<br>$\bullet$<br>profil<br>Pilih Ubah<br>$\bullet$<br>profil<br>Edit/masuk<br>$\bullet$<br>kan data<br>profil<br>lengkap<br>Klik tombol<br>$\bullet$ | Data<br>lengkap<br>pengguna,<br>tombol<br>simpan | Data<br>pengguna<br>tersimpan<br>di dalam<br>database,<br>menampil<br>kan hasil<br>input data<br>profil | Data<br>pengguna<br>tersimpan<br>di dalam<br>database,<br>menampil<br>kan hasil<br>input data<br>profil | Baik       |
| Edit /                     | simpan<br>Klik menu<br>$\bullet$                                                                                                    | Data                                             | Pesan                                                                                                   | Pesan                                                                                                   | Baik       |
| tambah<br>profil           | profil<br>Pilih Ubah<br>$\bullet$                                                                                                    | lengkap<br>pengguna,                             | error,<br>kembali ke                                                                                    | error,<br>kembali ke                                                                                    |            |
|                            | profil                                                                                                    | tombol                                           | form                                                                                                    | form                                                                                                    |            |
|                            | Edit/masuk<br>$\bullet$<br>kan data<br>profil yang<br>tidak<br>lengkap<br>atau salah<br>Klik tombol<br>$\bullet$<br>simpan                                    | simpan                                           | pengisian                                                                                               | pengisian                                                                                               |            |

**Tabel 5.3 Pengujian Halaman Edit/Tambah Profil**

### 4. Pengujian Halaman Utama Guru

Pada tahap ini, dilakukan pengujian pada halaman Utama guru, guru dapat mengolah dan mengakses menu yang tersedia. Hasil pengujian pada halaman tambah kelas dapat dilihat pada Tabel 5.4 :

| <b>Modul</b><br>yang di<br>uji | <b>Prosedur</b><br>pengujian                                                                                                    | <b>Masukan</b>                                         | <b>Keluaran</b><br>yang di<br>harapkan                                                            | Hasil yang di<br>dapat                                                                        | Kesimpulan |
|--------------------------------|----------------------------------------------------------------------------------------------------|--------------------------------------------------------|---------------------------------------------------------------------------------------------------|-----------------------------------------------------------------------------------------------|------------|
| Login                          | Klik<br>$\bullet$<br>menu<br>tombol<br>login<br>Pilih<br>$\bullet$<br>tambah<br>kategori<br>baru<br>Masuk<br>$\bullet$<br>kan<br>passwor<br>d<br>Klik<br>$\bullet$<br>tombol<br>simpan | Data<br>Profil<br>Guru<br>lengkap,<br>tombol<br>simpan | Data Profil<br>Guru<br>tersimpan<br>di dalam<br>database,<br>menampil<br>kan hasil<br>input kelas | Data Profil<br>guru tersimpan<br>di dalam<br>database,<br>menampilkan<br>hasil input<br>kelas | Baik       |

**Tabel 5.4 Pengujian Halaman Tambah Kelas**

## 5. Pengujian Halaman Topik Diskusi

Pada tahap ini, dilakukan pengujian pada halaman tambah Topik Diskusi mengetahui apakah proses penambahan data berjalan dengan baik atau tidak. Hasil pengujian pda halaman tambah tambah mata pelajaran dapat dilihat pada Tabel 5.5 :

| <b>Modul</b><br>yang di<br>uji | <b>Prosedur</b><br>pengujian                                                                                                    | <b>Masukan</b>                                                  | <b>Keluaran</b><br>yang di<br>harapkan                                                                          | <b>Hasil</b> yang<br>di dapat                                                                                   | Kesimpulan |
|--------------------------------|----------------------------------------------------------------------------------------------------|-----------------------------------------------------------------|----------------------------------------------------------------------------------------------------|----------------------------------------------------------------------------------------------------|------------|
| Tambah<br>topik<br>diskusi     | Pilih<br>menu<br>topik<br>diskusi<br>• Pilih buat<br>sub<br>kategori<br>baru<br>$\bullet$ Masuk<br>kan data<br>mata<br>pelajaran<br>Klik<br>tombol<br>simpan  | Data topik<br>diskusi<br>lengkap,<br>tombol<br>simpan           | Data topik<br>diskusi<br>tersimpan di<br>dalam<br>database,<br>menampil<br>kan hasil<br>input mata<br>pelajaran | Data topik<br>Diskusi<br>tersimpan di<br>dalam<br>database,<br>menampil<br>kan hasil<br>input mata<br>pelajaran | Baik       |
| Tambah<br>mata<br>pelajaran    | Pilih<br>menu<br>kelas<br>• Pilih buat<br>sub<br>kategori<br>baru<br>• Masuk<br>kan data<br>mata<br>pelajaran<br>tidak<br>lengkap<br>Klik<br>tombol<br>simpan | Data mata<br>pelajaran<br>tidak<br>lengkap,<br>tombol<br>simpan | Menampil<br>kan pesan<br>error,<br>kembali ke<br>form<br>pengisian                                              | Menampil<br>kan pesan<br>error,<br>kembali ke<br>form<br>pengisian                                              | Baik       |

**Tabel 5.5 Pengujian Halaman Topik Diskusi**

## 6. Pengujian Halaman Profil Guru

Pada tahap ini, dilakukan pengujian pada halaman Profil Guru untuk mengetahui apakah proses berjalan penambahan mata pelajaran berjalan dengan baik atau tidak. Hasil pengujian dapat dilihat pada Tabel 5.6 :

| <b>Modul</b><br>yang di<br>uji | <b>Prosedur</b><br>pengujian                                                                                                    | <b>Masukan</b>                          | <b>Keluaran</b><br>yang di<br>harapkan                                                                       | <b>Hasil</b> yang<br>di dapat                                                                                | Kesimpulan |
|--------------------------------|----------------------------------------------------------------------------------------------------|-----------------------------------------|----------------------------------------------------------------------------------------------------|----------------------------------------------------------------------------------------------------|------------|
| Profil<br>Guru                 | $\bullet$ Klik<br>menu<br>Profil<br>Guru<br>• Klik<br>menu<br>lihat<br>Hidupkan<br>$\bullet$<br>mode<br>ubah<br>• Klik<br>Tambah<br>kan<br>sebuah<br>aktifitas<br>atau<br>sumber<br>daya<br>• Pilih<br>jenis<br>penyajian<br>materi<br>Masuk<br>٠<br>kan data<br>materi<br>pelajaran<br>lengkap<br>Klik<br>tombol | Data Profil<br>Guru<br>tombol<br>simpan | Data Profil<br>Guru<br>tersimpan<br>di dalam<br>database,<br>tampilkan<br>hasil input<br>data Profil<br>Guru | Data Profil<br>Guru<br>tersimpan<br>di dalam<br>database,<br>tampilkan<br>hasil input<br>data Profil<br>Guru | Baik       |
|                                | simpan                                                                                                    |                                         |                                                                                                    |                                                                                                    |            |

**Tabel 5.6 Pengujian Halaman Tambah Materi Pelajaran**

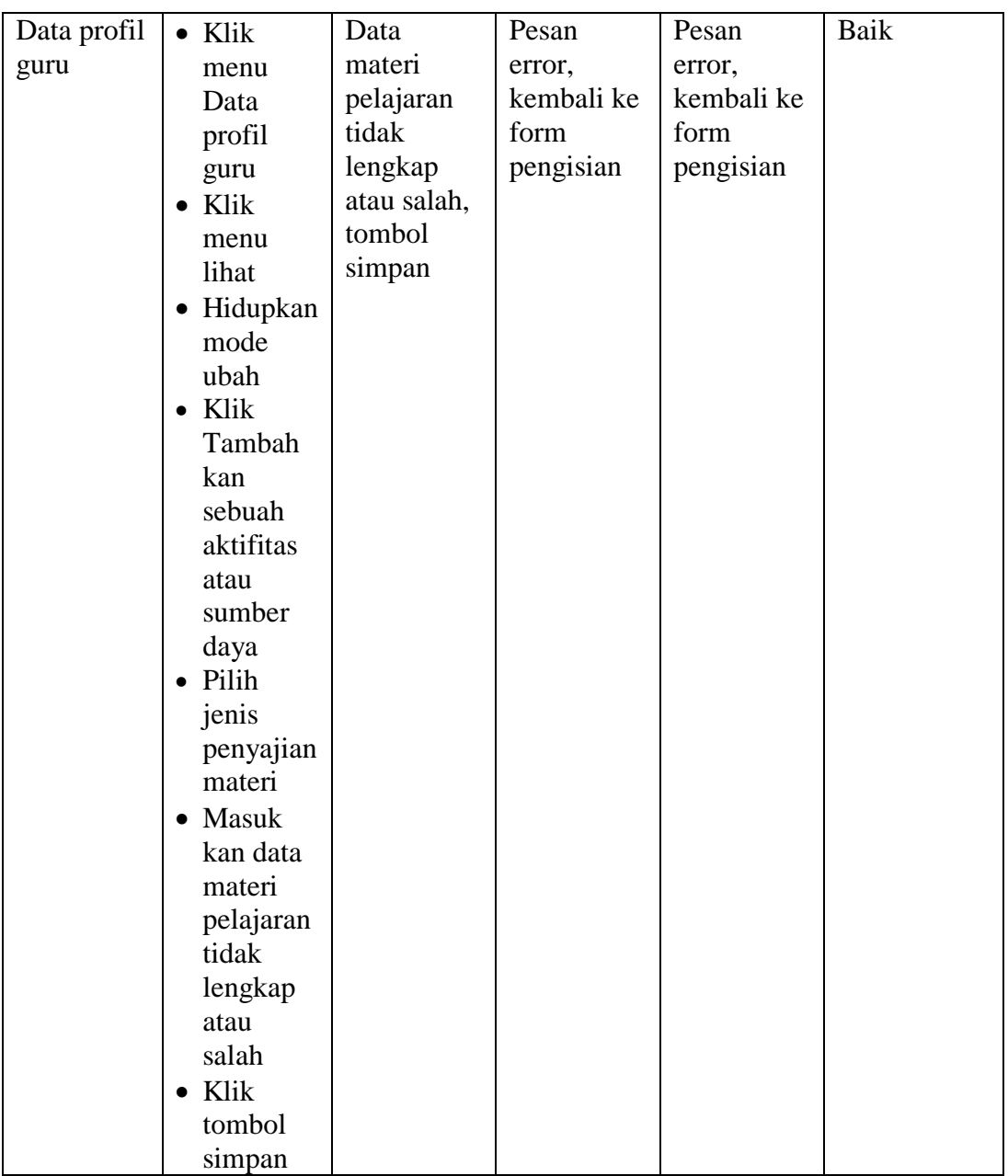

7. Pegujian Halaman Data Nilai

Pada tahap ini, dilakukan pengujian halaman Data Nilai untuk mengetahui apakah proses berjalan dengan baik atau tidak. Hasil pengujian pada halalman tambah tugas dapat dilihat pada tabel 5.7 :

| <b>Modul</b><br>yang di uji | <b>Prosedur</b><br>pengujian  | <b>Masukan</b> | <b>Keluaran</b><br>yang di<br>harapkan | <b>Hasil</b> yang<br>di dapat | Kesimpulan  |
|-----------------------------|-------------------------------|----------------|----------------------------------------|-------------------------------|-------------|
| Data Nilai                  | $\bullet$ Klik                | Data kuis      | Data data                              | Data kuis                     | <b>Baik</b> |
|                             | menu                          | lengkap,       | nilai                                  | tersimpan                     |             |
|                             | data nilai                    | tombol         | tersimpan                              | di dalam                      |             |
|                             | Klik<br>$\bullet$             | simpan         | di dalam                               | database,                     |             |
|                             | menu                          |                | database,<br>tampilkan                 | tampilkan<br>hasil input      |             |
|                             | lihat                         |                | hasil input                            | data nilai                    |             |
|                             | Hidupkan<br>$\bullet$<br>mode |                | data kuis                              |                               |             |
|                             | ubah                          |                |                                        |                               |             |
|                             | Klik<br>$\bullet$             |                |                                        |                               |             |
|                             | Tambah                        |                |                                        |                               |             |
|                             | kan                           |                |                                        |                               |             |
|                             | sebuah                        |                |                                        |                               |             |
|                             | aktifitas                     |                |                                        |                               |             |
|                             | atau                          |                |                                        |                               |             |
|                             | sumber                        |                |                                        |                               |             |
|                             | daya                          |                |                                        |                               |             |
|                             | • Pilih data                  |                |                                        |                               |             |
|                             | nilai                         |                |                                        |                               |             |
|                             | • Masuk                       |                |                                        |                               |             |
|                             | kan data                      |                |                                        |                               |             |
|                             | data nilai                    |                |                                        |                               |             |
|                             | lengkap                       |                |                                        |                               |             |
|                             | Klik<br>$\bullet$<br>tombol   |                |                                        |                               |             |
|                             | simpan                        |                |                                        |                               |             |
| Tambah                      | Klik<br>$\bullet$             | Data kuis      | Pesan                                  | Pesan                         | Baik        |
| tugas                       | menu                          | lengkap,       | error,                                 | error,                        |             |
|                             | mata                          | tombol         | kembali ke                             | kembali ke                    |             |
|                             | pelajaran                     | simpan         | form                                   | form                          |             |
|                             | $\bullet$ Klik                |                | pengisian                              | pengisian                     |             |
|                             | menu                          |                |                                        |                               |             |
|                             | lihat                         |                |                                        |                               |             |

**Tabel 5.7 Pengujian Halaman Data Nilai**

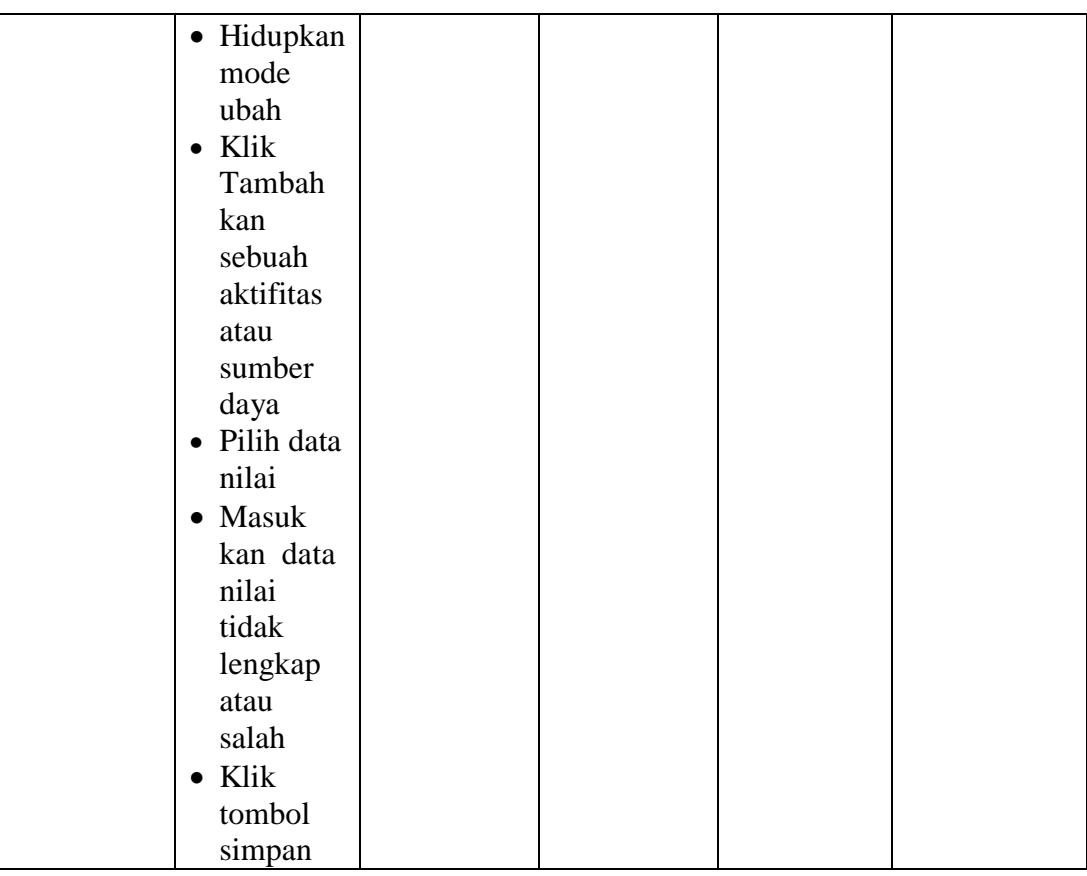

## 8. Pengujian Halaman Data Materi

Pada tahap ini, dapat dilakukan pengujian pada halaman data materi yang di akses oleh guru untuk mengetahui apkah proses penambahan data pengumuman berjalan dengan baik atau tidak. Hasil pengujian dapat dilihat pada halaman tambah pengumuman Tabel 5.8 :

| <b>Modul</b> yang<br>di uji | <b>Prosedur</b><br>pengujia<br>$\mathbf n$                                                                                                    | <b>Masuka</b><br>n                             | Keluaran<br>yang di<br>harapkan                                                                         | <b>Hasil</b> yang<br>di dapat                                                                           | Kesimpula<br>n |
|-----------------------------|----------------------------------------------------------------------------------------------------|------------------------------------------------|----------------------------------------------------------------------------------------------------|----------------------------------------------------------------------------------------------------|----------------|
| Data Materi                 | $\bullet$ Pilih<br>menu<br>data<br>materi<br>• Pilih<br>tipe<br>event<br>$\bullet$ Masuk<br>kan data<br>materi<br>lengkap<br>$\bullet$ Klik<br>tombol<br>simpan       | data<br>materi<br>lengkap,<br>tombol<br>simpan | data materi<br>tersimpan di<br>dalam<br>database,<br>tampilkan<br>hasil input<br>data<br>pengumuma<br>n | data materi<br>tersimpan di<br>dalam<br>database,<br>tampilkan<br>hasil input<br>data<br>pengumuma<br>n | Baik           |
| Tambah<br>pengumuma<br>n    | $\bullet$ Pilih<br>menu<br>new<br>event<br>$\bullet$ Pilih<br>tipe<br>event<br>$\bullet$ Masuk<br>kan data<br>materi<br>lengkap<br>$\bullet$ Klik<br>tombol<br>simpan | data<br>materi<br>lengkap,<br>tombol<br>simpan | Pesan error,<br>kembali ke<br>form<br>pengisian                                                         | Pesan error,<br>kembali ke<br>form<br>pengisian                                                         | Baik           |

**Tabel 5.8 Pengujian Halaman Data Materi**

# 9. Pengujian Halaman Data Kelas

Pada tahap ini, dapat dilakukan pengujian pada halaman data kelas untuk mengetahui apkah proses penambahan data pengumuman berjalan dengan baik atau tidak. Hasil pengujian dapat dilihat pada halaman tambah pengumuman Tabel 5.8 :

|                             |                              |                | Keluaran            |                               |            |
|-----------------------------|------------------------------|----------------|---------------------|-------------------------------|------------|
| <b>Modul</b><br>yang di uji | <b>Prosedur</b><br>pengujian | <b>Masukan</b> | yang di<br>harapkan | <b>Hasil</b> yang<br>di dapat | Kesimpulan |
| Data Kelas                  | $\bullet$ Pilih              | data kelas     | data kelas          | data kelas                    | Baik       |
|                             | menu                         | lengkap,       | tersimpan           | tersimpan                     |            |
|                             | data kelas                   | tombol         | di dalam            | di dalam                      |            |
|                             | • Pilih tipe                 | simpan         | database,           | database,                     |            |
|                             | event                        |                | tampilkan           | tampilkan                     |            |
|                             | $\bullet$ Masuk              |                | hasil input         | hasil input                   |            |
|                             | kan data                     |                | data kelas          | data kelas                    |            |
|                             | materi                       |                |                     |                               |            |
|                             | lengkap                      |                |                     |                               |            |
|                             | $\bullet$ Klik               |                |                     |                               |            |
|                             | tombol                       |                |                     |                               |            |
|                             | simpan                       |                |                     |                               |            |

**Tabel 5.8 Pengujian Halaman Data Kelas**

## 10. Pengujian Halaman Data Soal Dan Quis

Pada tahap ini, dapat dilakukan pengujian pada halaman data soal dan quis untuk mengetahui apakah proses penambahan data berjalan dengan baik atau tidak. Hasil pengujian dapat dilihat pada halaman tambah pengumuman Tabel 5.8

| <b>Modul</b><br>yang di uji | <b>Prosedur</b><br>pengujian                                                                                                    | <b>Masukan</b>                                        | <b>Keluaran</b><br>yang di<br>harapkan                                                                | <b>Hasil</b> yang<br>di dapat                                                                         | Kesimpulan |
|-----------------------------|----------------------------------------------------------------------------------------------------|-------------------------------------------------------|----------------------------------------------------------------------------------------------------|----------------------------------------------------------------------------------------------------|------------|
| Data Soal<br>dan Quis       | $\bullet$ Pilih<br>menu<br>data soal<br>dan quis<br>• Pilih tipe<br>event<br>$\bullet$ Masuk<br>kan data<br>materi<br>lengkap<br>$\bullet$ Klik<br>tombol<br>simpan | data soal<br>dan quis<br>lengkap,<br>tombol<br>simpan | data soal<br>dan quis<br>tersimpan<br>di dalam<br>database,<br>tampilkan<br>hasil input<br>data kelas | data soal<br>dan quis<br>tersimpan<br>di dalam<br>database,<br>tampilkan<br>hasil input<br>data kelas | Baik       |
| data soal<br>dan quis       | $\bullet$ Pilih<br>menu<br>new<br>event<br>• Pilih tipe<br>event<br>$\bullet$ Masuk<br>kan data<br>materi<br>lengkap<br>$\bullet$ Klik<br>tombol<br>simpan          | data soal<br>dan quis<br>tombol<br>simpan             | Pesan<br>error,<br>kembali ke<br>form<br>pengisian                                                    | Pesan<br>error,<br>kembali ke<br>form<br>pengisian                                                    | Baik       |

**Tabel 5.8 Pengujian Halaman Data Soal Dan Quis**

### **5.3 ANALISIS HASIL YANG DICAPAI OLEH SISTEM**

Berdasarkan hasil implementasi dan pengujian yang telah dilakukan terhadap sistem/perangkat lunak, maka analisis hasil yang dapat dicapai adalah sebagai berikut:

- 1. Kelebihan sistem
	- a. Sistem *E-Learning* ini dapat digunakan sebagai sistem pembelajaran
	- b. Sistem *E-Learning* ini sudah bisa menjadi salah satu solusi untuk mengatasi keterbatasan jarak dan waktu pembelajaran.
	- c. Sistem *E-Learning* ini memiliki kelengkapa fitur-fitur dalam proses pmbelajaran seperti fitur download materi, kuis, tugas, forum dan chat.
	- d. Sistem *E-Learning* ini memberikan kemudahan bagi pengguna dalam proses pengaksesannya (*user-friendly*).
- 2. Kekurangan sistem
	- a. Untuk dapat mengakses sistem *E-Learning* ini, setiap orang harus terhubung dengan jaringan internet.
	- b. Sistem *E-Learning* ini memerlukan *bandwith* yang besar untuk dapat mengaksesnya dengan baik.